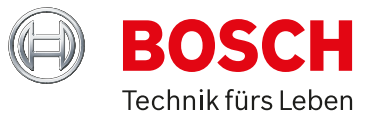

# Bosch Partner Portal

**www.bosch-heizungspartner.de**

Jetzt registrieren!

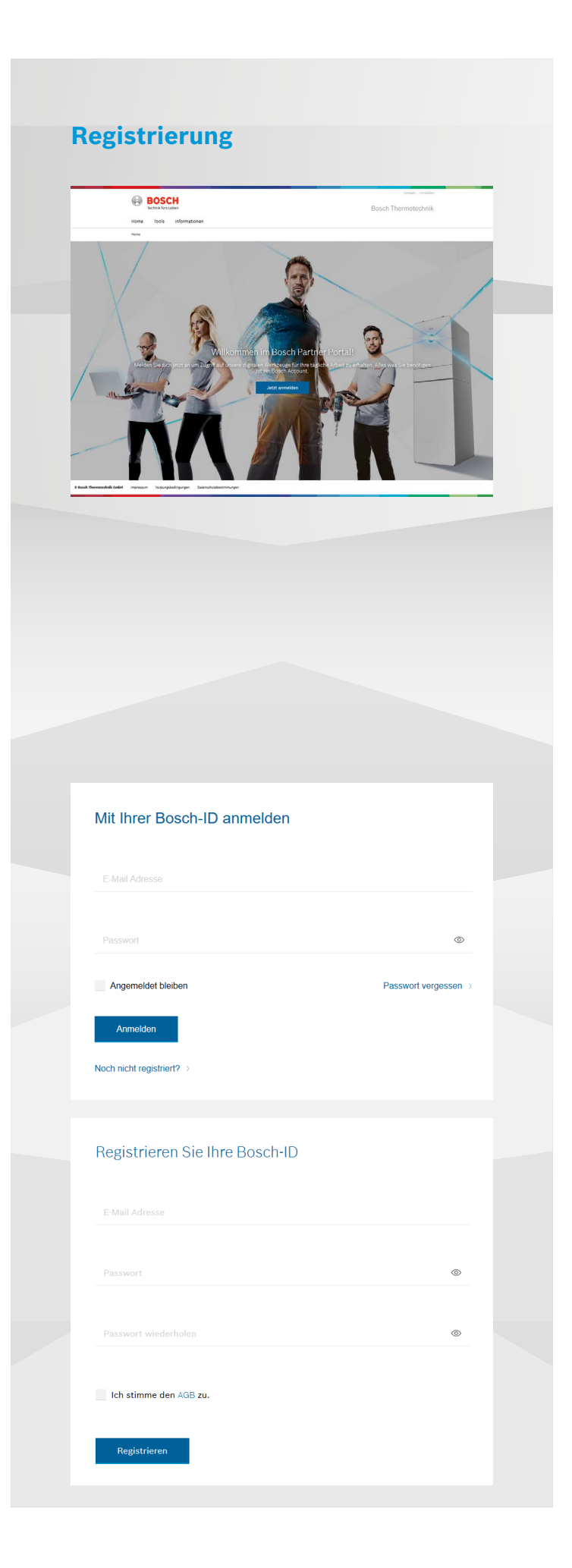

#### **Anmeldeseite des Bosch Partner Portals.**

Zur Startseite des Bosch Partner Portals gelangen Sie über Ihre persönliche Einladungs-E-Mail. Über den Button "Jetzt anmelden" erstellen Sie zu Beginn einen globalen Bosch-Account. Sollten Sie diesen bereits haben, können Sie sich direkt anmelden und mit Punkt 5 in der Anleitung fortfahren.

**WICHTIG:** Die erste Person eines Unternehmens, die sich registriert, sollte der Inhaber sein, da dieser auch als solcher im Bosch Partner Portal geführt wird. Er kann dann weitere Mitarbeiter "einladen", die das Portal nutzen sollen.

# **2**

#### **Erstellung eines globalen Firmen-Bosch-Accounts.**

Um einen neuen globalen Firmen-Bosch-Account zu erstellen, klicken Sie zunächst auf "Noch nicht registriert?" und geben anschließend Ihre persönliche Firmen-E-Mail-Adresse und ein Passwort in die hierfür vorgesehenen Felder ein und akzeptieren die Datenschutzbestimmungen.

#### Willkommen bei Bosch

- h. Wir hab sendet. Falls Sie die E-Mail
- 

#### **BOSCH**

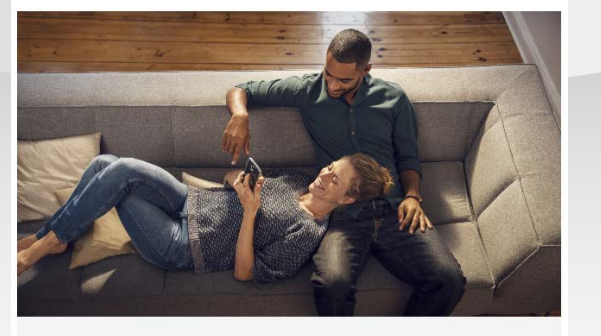

#### Willkomme

Ihre Bosch-ID - Einmal anmelden. Alles bei Bosch erleben.

#### Hallo.

wir freuen uns, dass Sie sich für eine Bosch-ID registriert haben!

Klicken Sie auf die folgende Schaltfläche, um Ihre Registrierung abzuschließen:

#### Benutzerkonto aktivieren

Wenn Sie Hilfe benötigen, wenden Sie sich an den Bosch Support<br>für die Anwendung, die Sie verwenden möchten.

Ihr Bosch-ID Team

### **3**

#### **Erstellung eines globalen Firmen-Bosch-Accounts.**

Nachdem Sie Ihre persönliche Firmen-E-Mail-Adresse und Ihr Passwort eingetragen haben, erhalten Sie eine Bestätigungs- E-Mail. Wählen Sie hier den Button "Benutzerkonto aktivieren", um die Erstellung Ihres Bosch-Accounts abzuschließen.

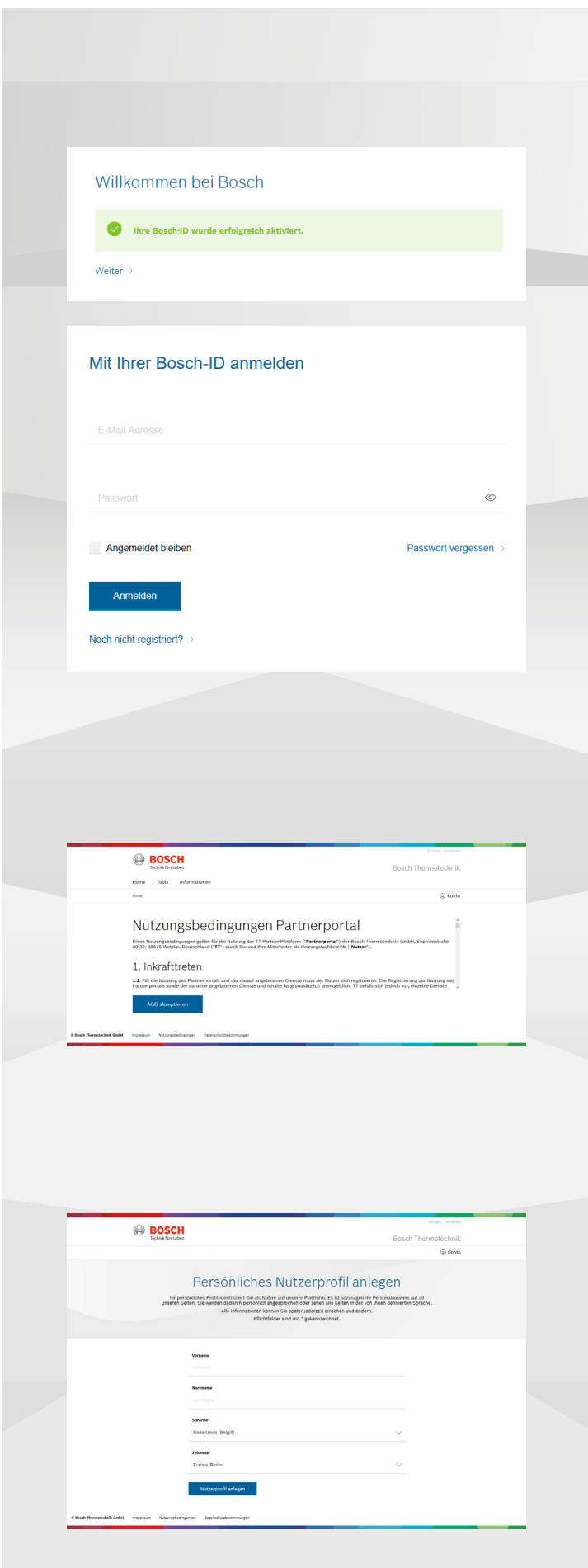

#### **Erstellung eines globalen Firmen-Bosch-Accounts.**

Nachdem Sie Ihr Benutzerkonto aktiviert haben, klicken Sie auf "Weiter" um zur Startseite des Bosch Partner Portals zu gelangen.

Mit dem Klick auf "Jetzt anmelden" können Sie sich nach erneuter Eingabe Ihrer Zugangsdaten erstmalig mit Ihrem Bosch-Account anmelden.

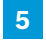

#### **Bestätigung der Nutzungsbedingungen für das Partner Portal.**

Nach dem erstmaligen Login in das Bosch Partner Portal werden Sie dazu aufgefordert, die Nutzungsbedingungen für das Bosch Partner Portal zu akzeptieren.

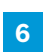

#### **Erstellung des persönlichen Nutzerprofils.**

Im nächsten Schritt erstellen Sie Ihr persönliches Nutzerprofil indem Sie Ihre persönlichen Daten in die hierfür vorgesehenen Felder eintragen. (Achtung: die erste Person einer Firma, die sich anmeldet, muss zwingend der Firmeninhaber sein). Sie können Ihre Daten im Nachgang jederzeit aktualisieren und bearbeiten.

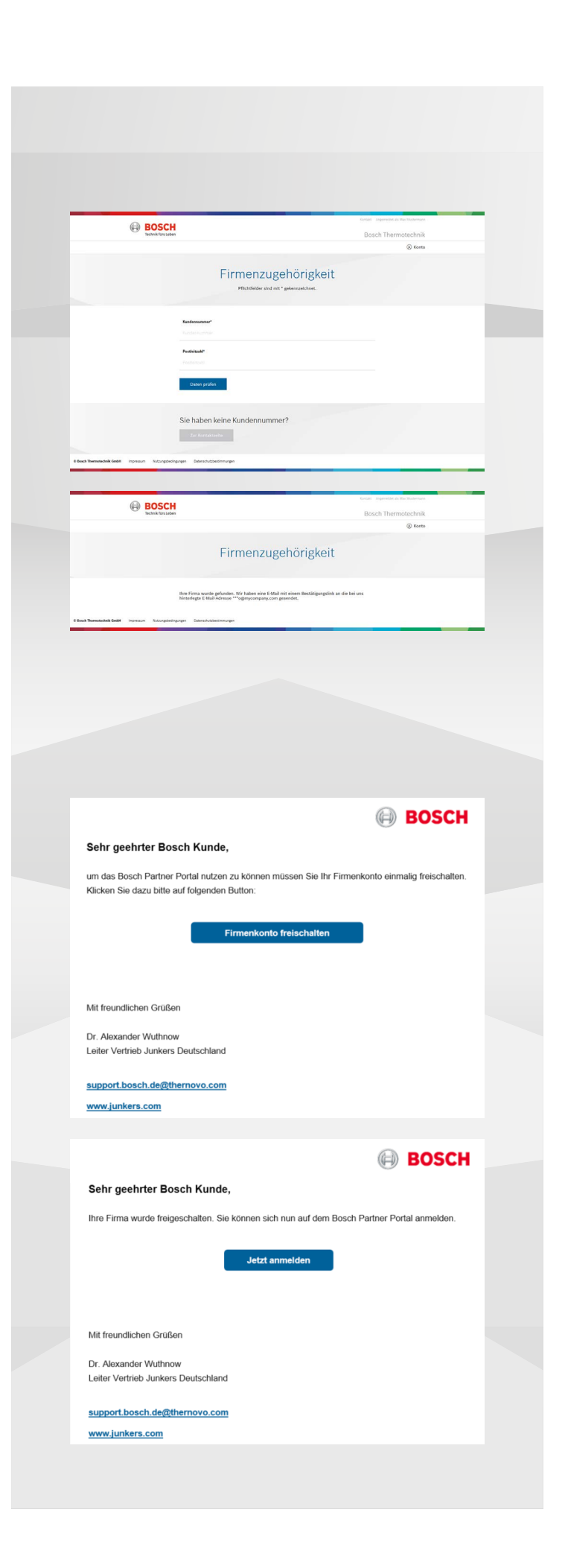

#### **Autorisierung als Bosch-Kunde.**

Um Ihren Firmen-Account freizuschalten, geben Sie bitte Ihre Bosch-Kundennummer sowie die Postleitzahl Ihres Firmensitzes an.

### **8**

#### **Aktivierung des Firmenprofils.**

Nachdem Ihre Firma erfolgreich als Bosch-Kunde autorisiert werden konnte, erhalten Sie eine E-Mail an die bei uns hinterlegte Firmen-E-Mail-Adresse. Um die Firmenfreischaltung abzuschließen, klicken Sie in der E-Mail auf den Button "Firmenkonto freischalten". Danach erhalten Sie eine erneute Bestätigungs-E-Mail, über die Sie sich dann direkt im Bosch Partner Portal anmelden können.

# **Mitarbeiter-Registrierung**

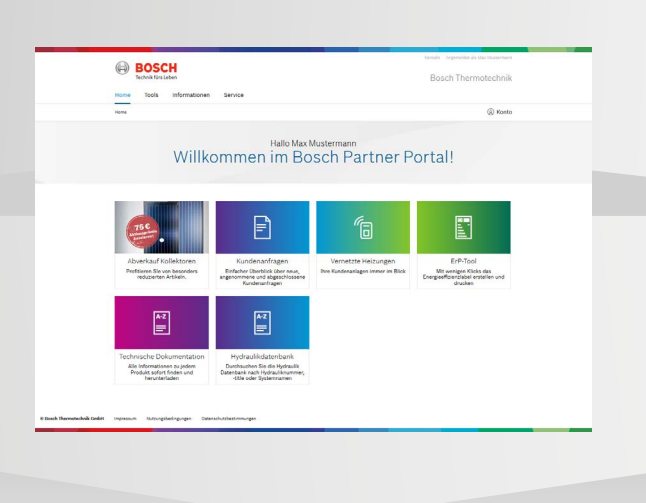

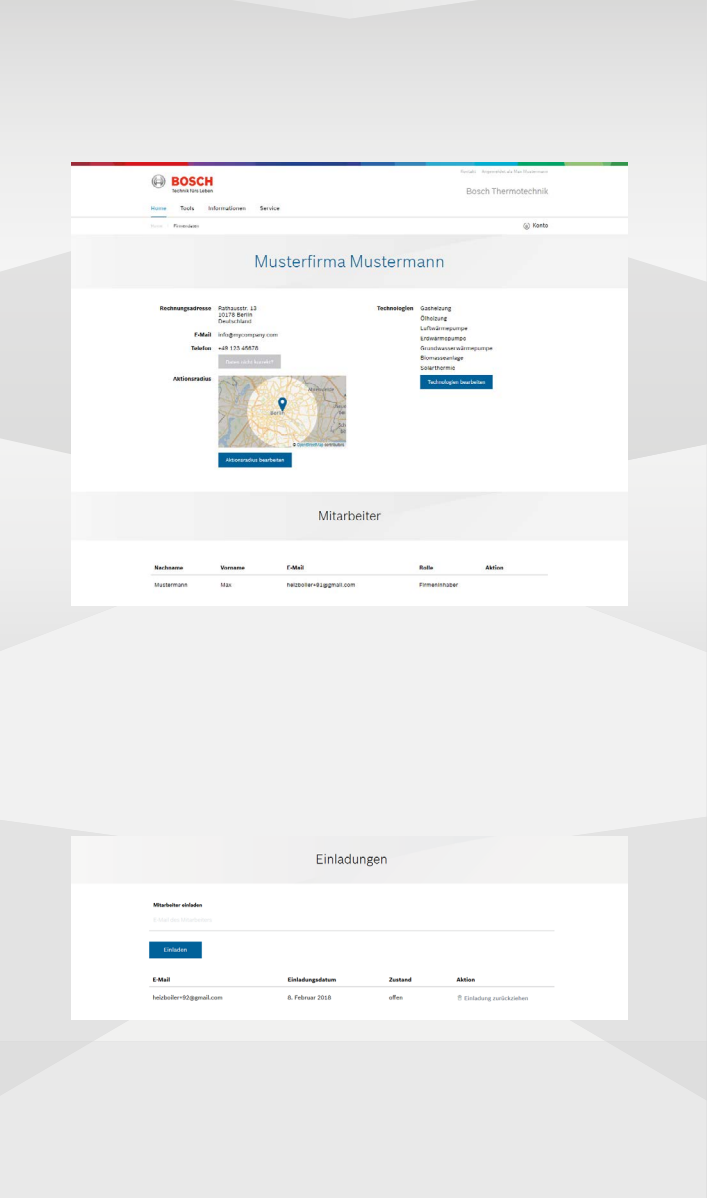

# **1**

#### **Mitarbeiter einladen.**

Nur der Firmeninhaber kann seine Mitarbeiter zur Nutzung des Bosch Partner Portals einladen. Dazu meldet er sich mit seinem Account an und klickt zuerst auf "Konto" und dann auf "Firmenprofil".

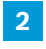

#### **Mitarbeiter auswählen.**

Im Bereich "Einladungen" gibt der Firmeninhaber die E-Mail-Adresse des Mitarbeiters ein, der dieses Programm ebenfalls nutzen soll.

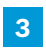

#### **Status der Mitarbeitereinladungen.**

Dank der Übersicht hat der Firmeninhaber alle getätigten Einladungen mit Status im Blick.

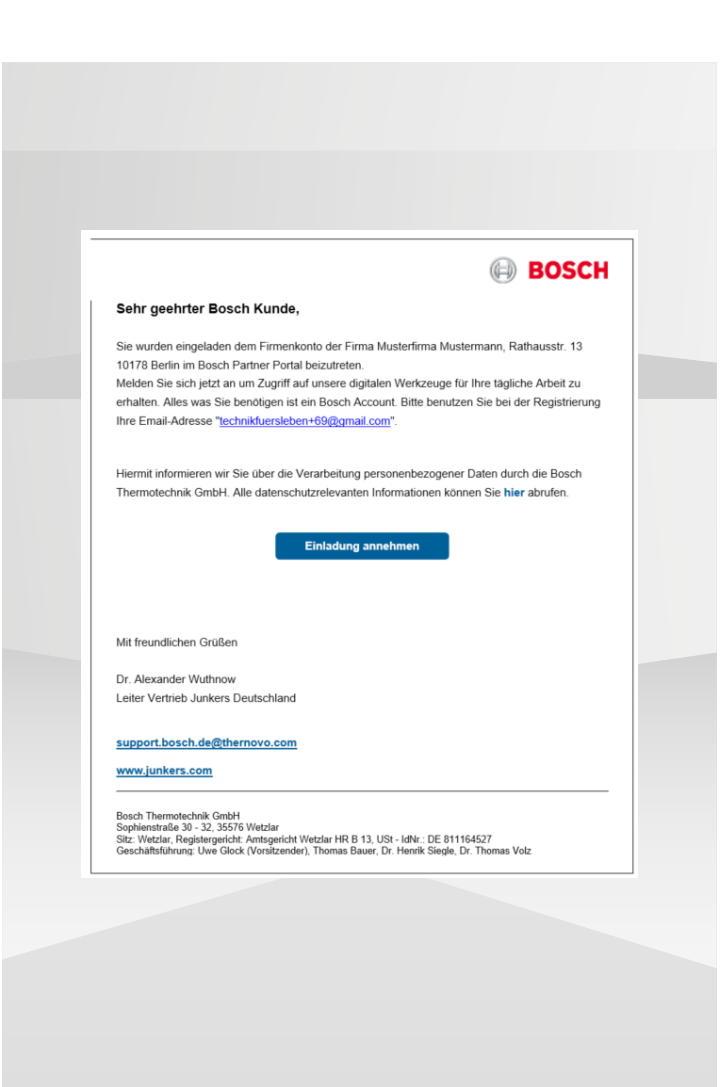

**BOSCH** 

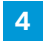

#### **Bosch-Einladung wird verschickt.**

Der eingeladene Mitarbeiter erhält an seine E-Mail-Adresse eine Einladung von Bosch.

# **5**

#### **Einladung annehmen.**

Nachdem der eingeladene Mitarbeiter auf "Einladung annehmen" geklickt hat, wird er auf das Bosch Partner Portal weitergeleitet und kann sich dort anmelden. Dazu benötigt er einen globalen Bosch-Account. (Falls dieser noch nicht erstellt wurde, siehe Seite 3).

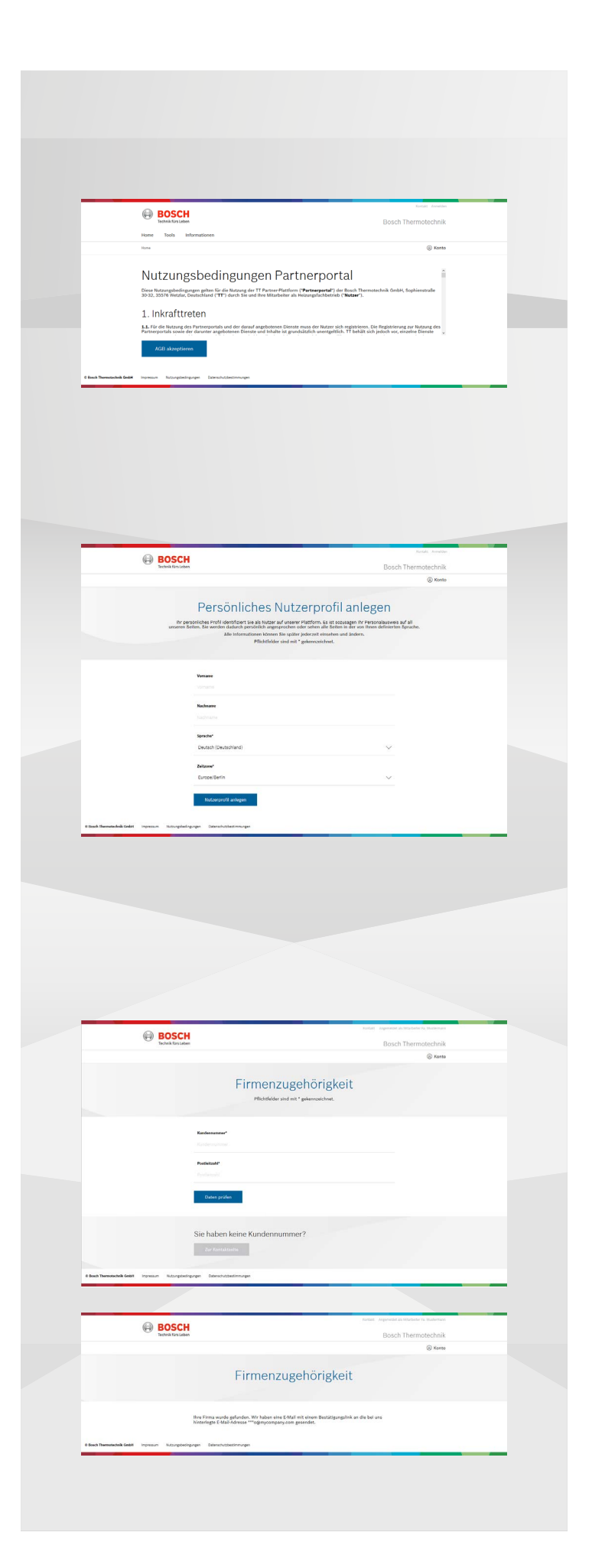

#### **Bestätigung Nutzungsbedingungen.**

Nach dem erstmaligen Login in das Bosch Partner Portal wird der Mitarbeiter zunächst dazu aufgefordert, die Nutzungsbedingungen des Bosch Partner Portals zu akzeptieren.

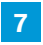

**Erstellung des persönlichen Nutzerprofils.** Im nächsten Schritt erstellt der Mitarbeiter sein persönliches Nutzerprofil indem er seine persönlichen Daten in die hierfür vorgesehenen Felder einträgt. Er kann seine Daten im Nachgang jederzeit aktualisieren und bearbeiten.

# **8**

#### **Autorisierung als Firmenmitarbeiter.**

Um Ihren Mitarbeiter-Account freizuschalten, geben Sie bitte die Bosch-Kundennummer Ihrer Firma sowie die Postleitzahl Ihres Firmensitzes an.

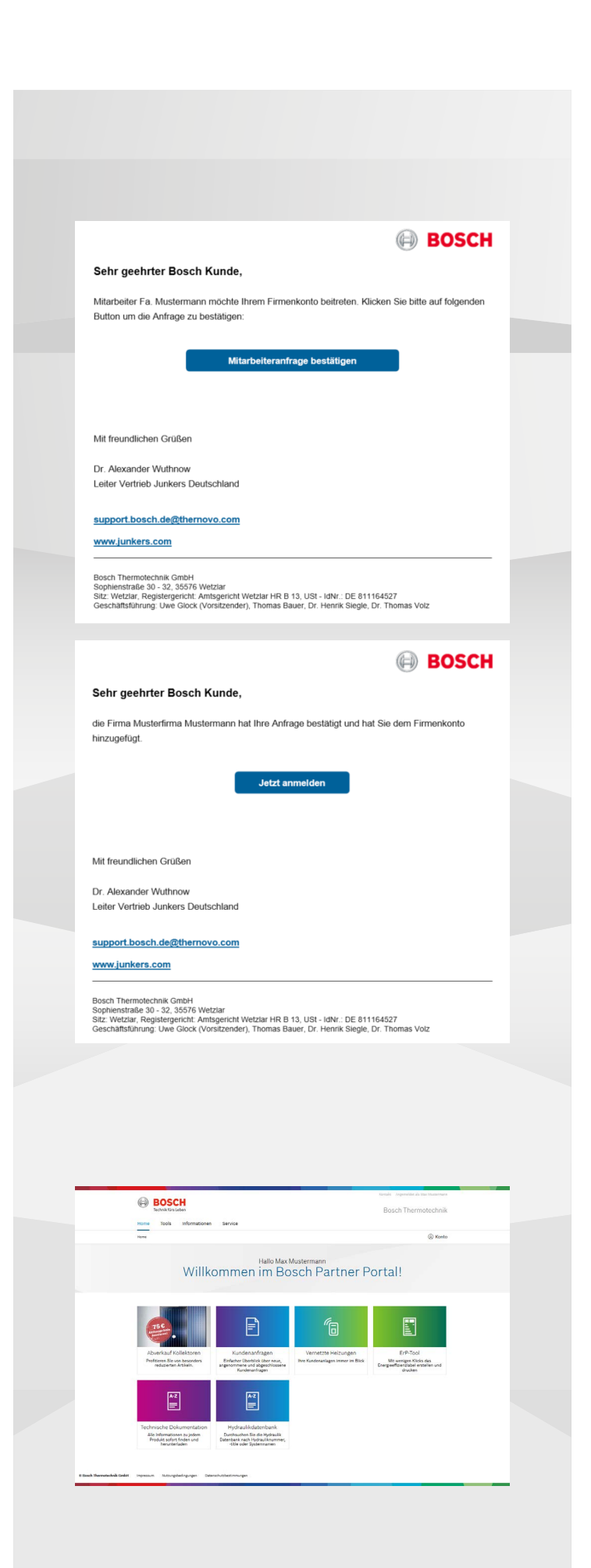

#### **Bestätigung der Mitarbeiteranfrage.**

Nachdem Sie sich erfolgreich als Firmenmitarbeiter autorisiert haben, erhält der Firmeninhaber eine E-Mail zur Bestätigung Ihrer Anfrage. Um Ihre Freischaltung als Firmenmitarbeiter abzuschließen, klickt der Firmeninhaber in der E-Mail auf "Mitarbeiteranfrage bestätigen".

Danach erhalten Sie eine Bestätigungs-E-Mail, über die Sie sich direkt im Bosch Partner Portal anmelden können.

#### **10**

#### **Mitarbeiterregistrierung erfolgreich abgeschlossen.**

Als Mitarbeiter haben Sie nun ebenfalls Zugang zu sämtlichen Funktionen des Bosch Partner Portals. Zur Einladung weiterer Mitarbeiter ist jedoch nur der Firmeninhaber berechtigt.

**Bosch Thermotechnik GmbH** Postfach 13 09 73243 Wernau

**www.bosch-einfach-heizen.de**